# Создание и печать наградных документов при помощи слияния с таблицей Excel.

### 1. Необходимо создать два документа: шаблон наградного бланка Word и таблицу Excel. 2. Информация, которую вы хотите перенести в Word, в таблице размещается в отдельных ячейках:

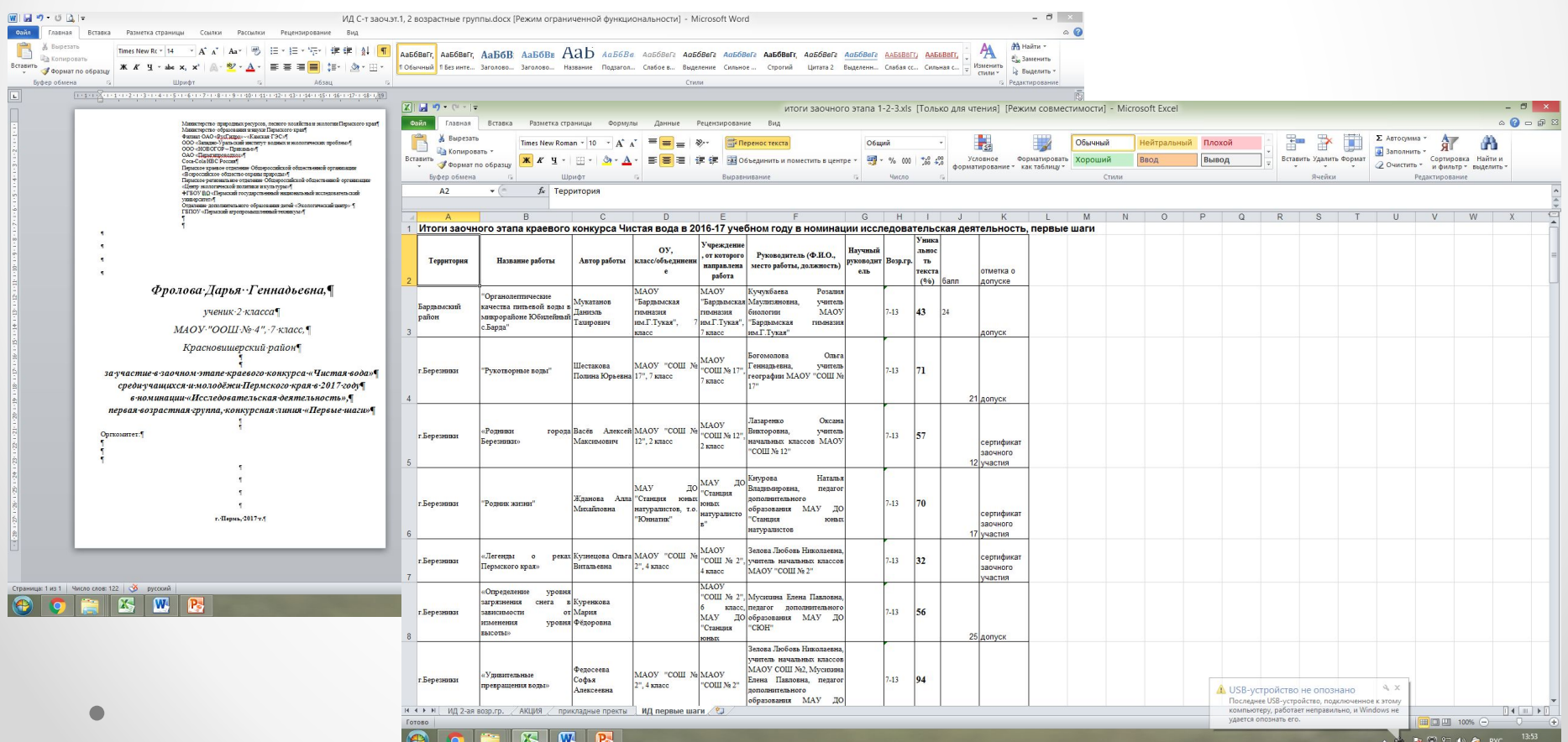

# 3. В документе Word выбрать закладку РАССЫЛКИ, в всплывающем окне выбрать НАЧАТЬ СЛИЯНИЕ затем в всплывающем окне выбираем ПОШАГОВЫЙ МАСТЕР СЛИЯНИЯ:

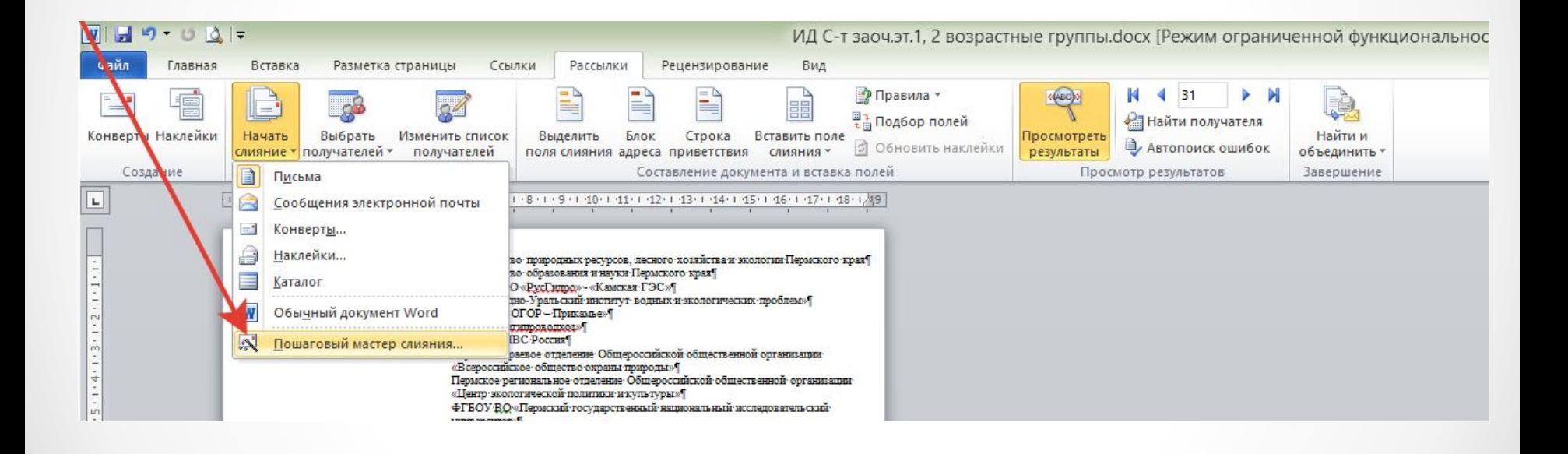

## 4. Справа появляется окно СЛИЯНИЕ. Далее работа ведется при помощи этого окна.

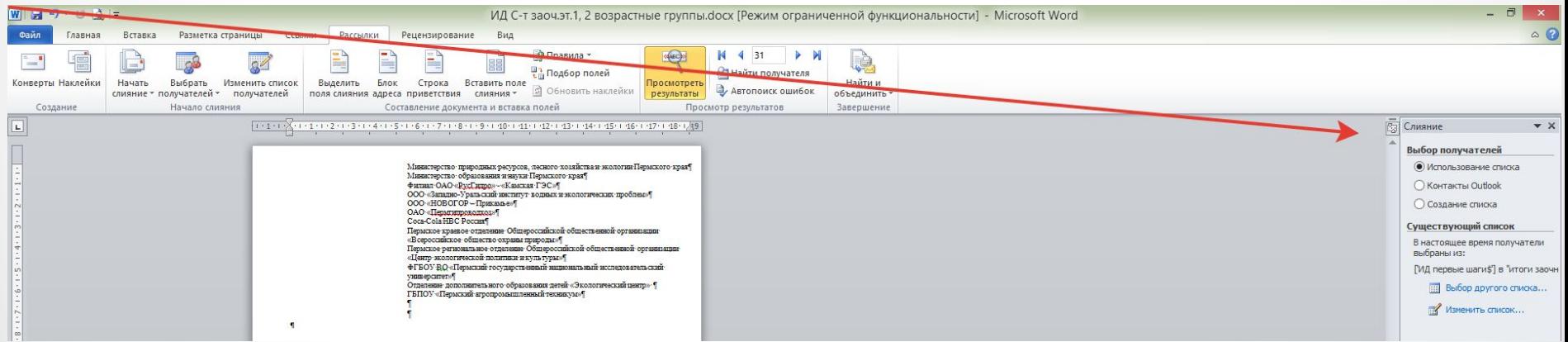

4. Нажатием на синюю стрелочку внизу перейдите на «2 ЭТАП» и в появившемся вверху списке нажмите кнопку ТЕКУЩИЙ ДОКУМЕНТ.

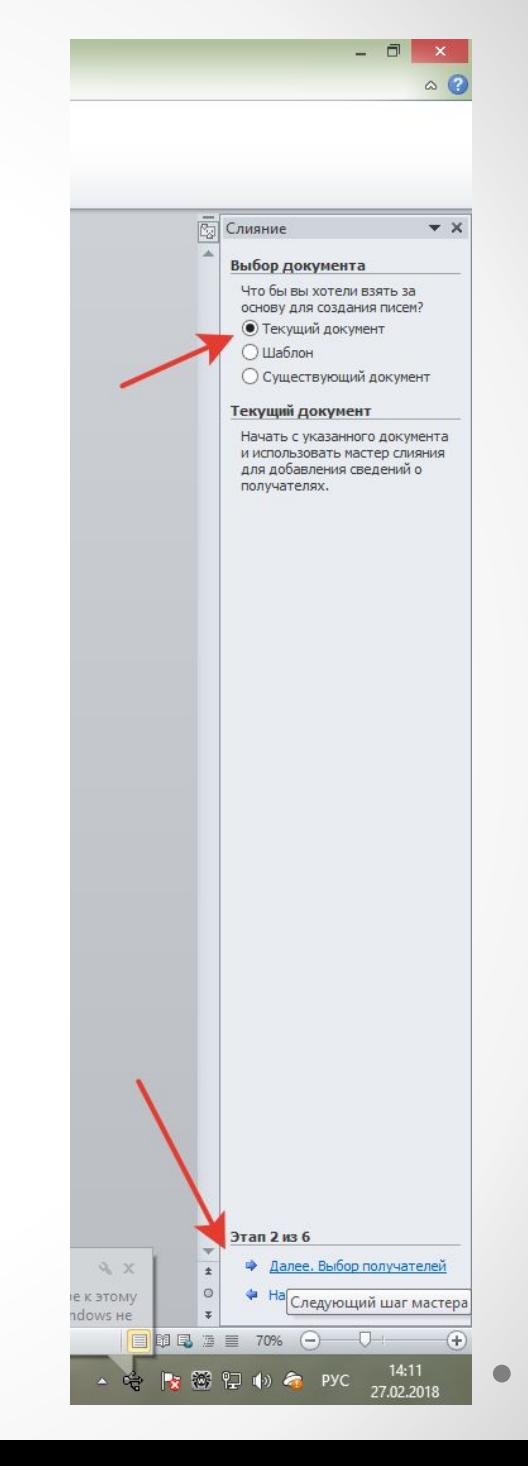

5. Нажатием на синюю стрелочку внизу перейдите на «3 ЭТАП».

В появившемся вверху списке нажмите кнопку ОБЗОР (потом слово «обзор» изменится на «выбор другого списка»).

В появившемся окне выбираете тот документ Excel, с которым вы планировали работать.

Нажимаете кнопку ОТКРЫТЬ.

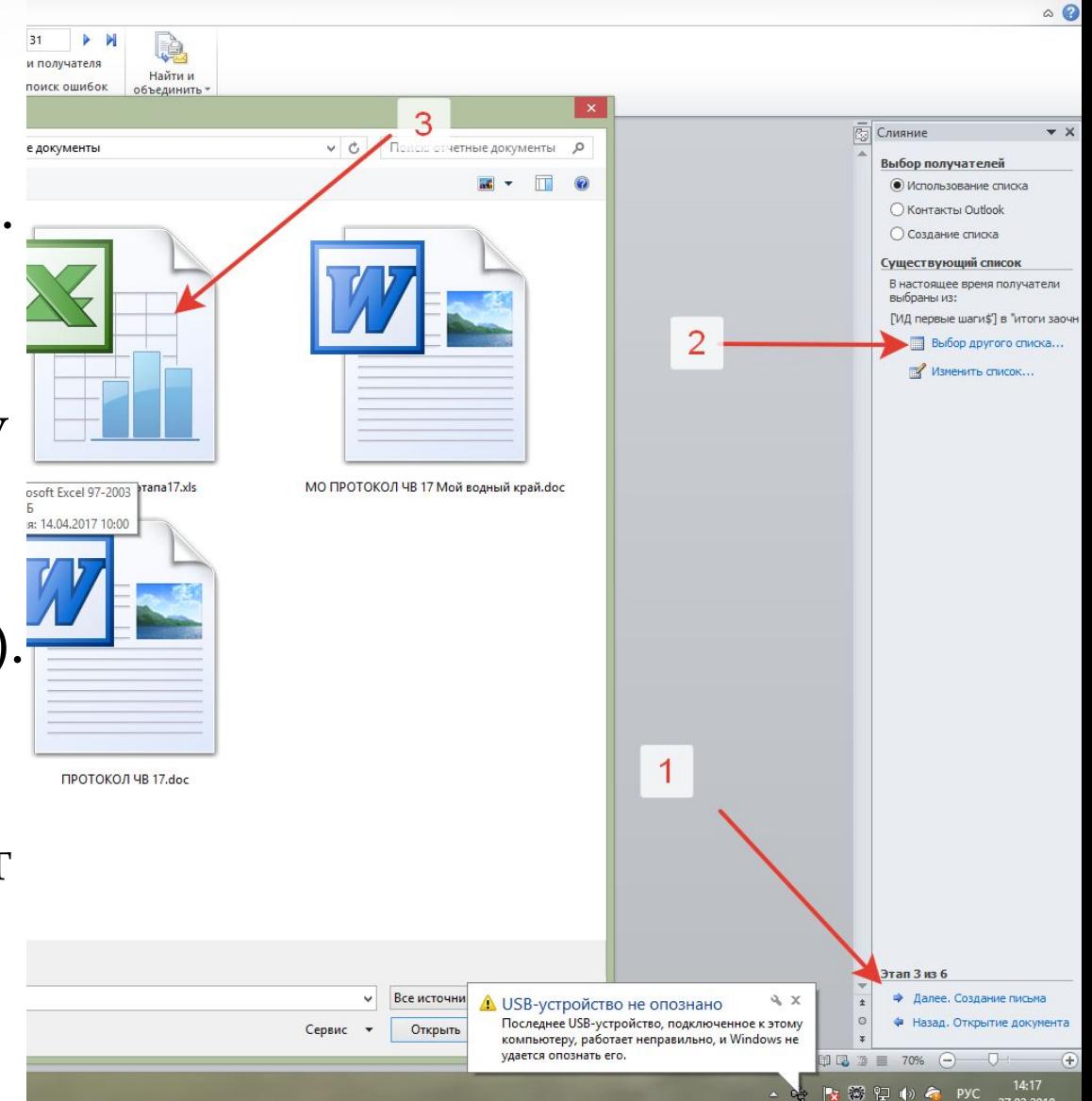

6. Появляется окно ВЫДЕЛИТЬ ТАБЛИЦУ.

Вам необходимо выбрать тот лист вашей таблицы, с которого вы будете печатать наградные документы.

> *Я выбрала ИД ПЕРВЫЕ ШАГИ.*

Нажимаете кнопку ОК.

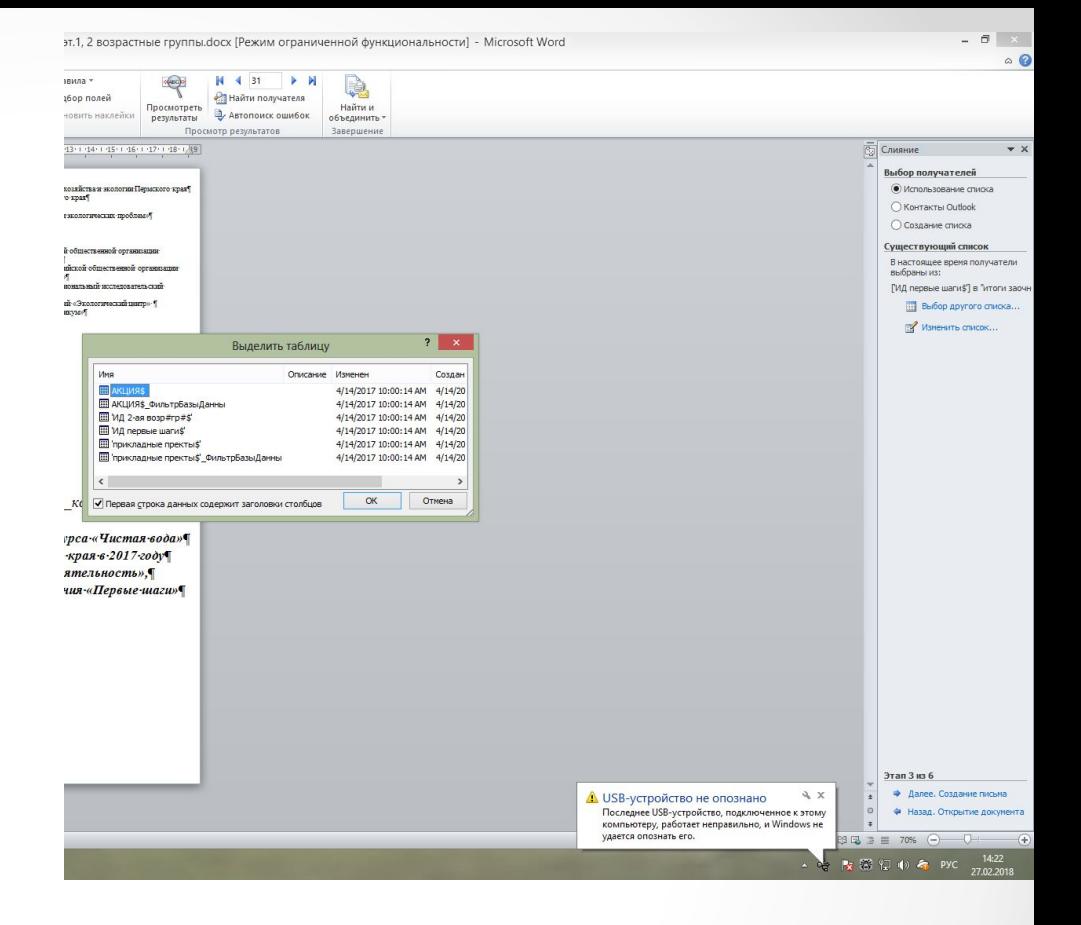

#### 6. Появляется окно ПОЛУЧАТЕЛИ СЛИЯНИЯ.

Вам необходимо убрать галку со строки, которая является шапкой с названиями столбцов (см. стрелку №1)

Запишите на листок, какому порядковому номеру соответствуют: Территория (здесь ИТОГИ ЗАОЧНОГО ЭТАПА)/Автор работы (здесь F3) и др. см. стрелки №2.

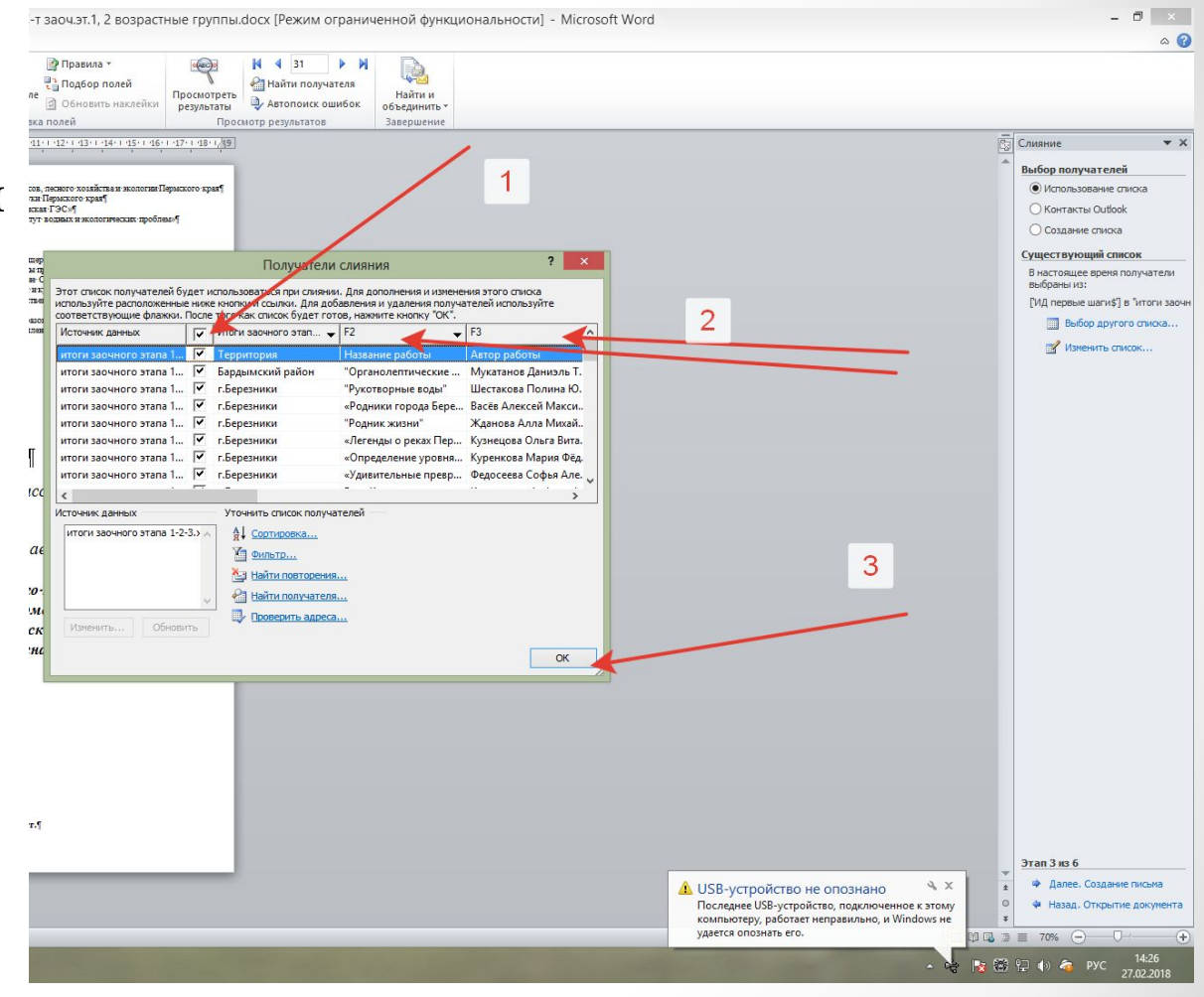

Нажмите ОК.

#### 7. Нажатием синей стрелки переходим на ЭТАП 4.

Выделяем в бланке то место, где у нас должно быть указано имя участника, нажимаем кнопку ДРУГИЕ ЭЛЕМЕНТЫ.

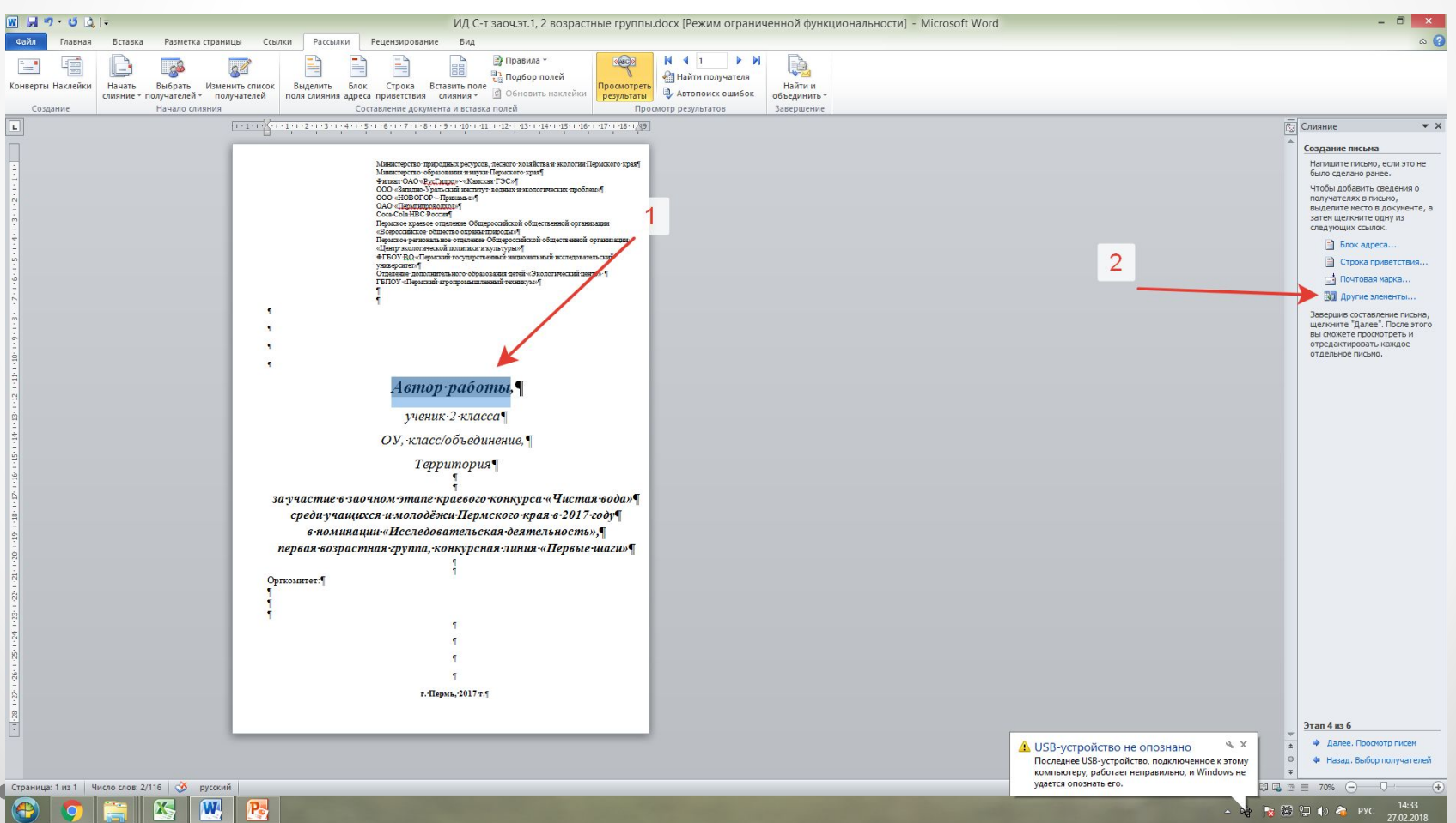

## 8. Появляется окно ВСТАВКА ПОЛЯ СЛИЯНИЯ. Вспоминаем, какому порядковому номеру соответствует строка в таблице с именами участников конкурса. У меня это  $F3$ . Затем нажимаем копку ВСТАВИТЬ, ЗАКРЫТЬ. **Подобную работу проделываем с теми местами, где у нас находится ОО , территория и пр.**

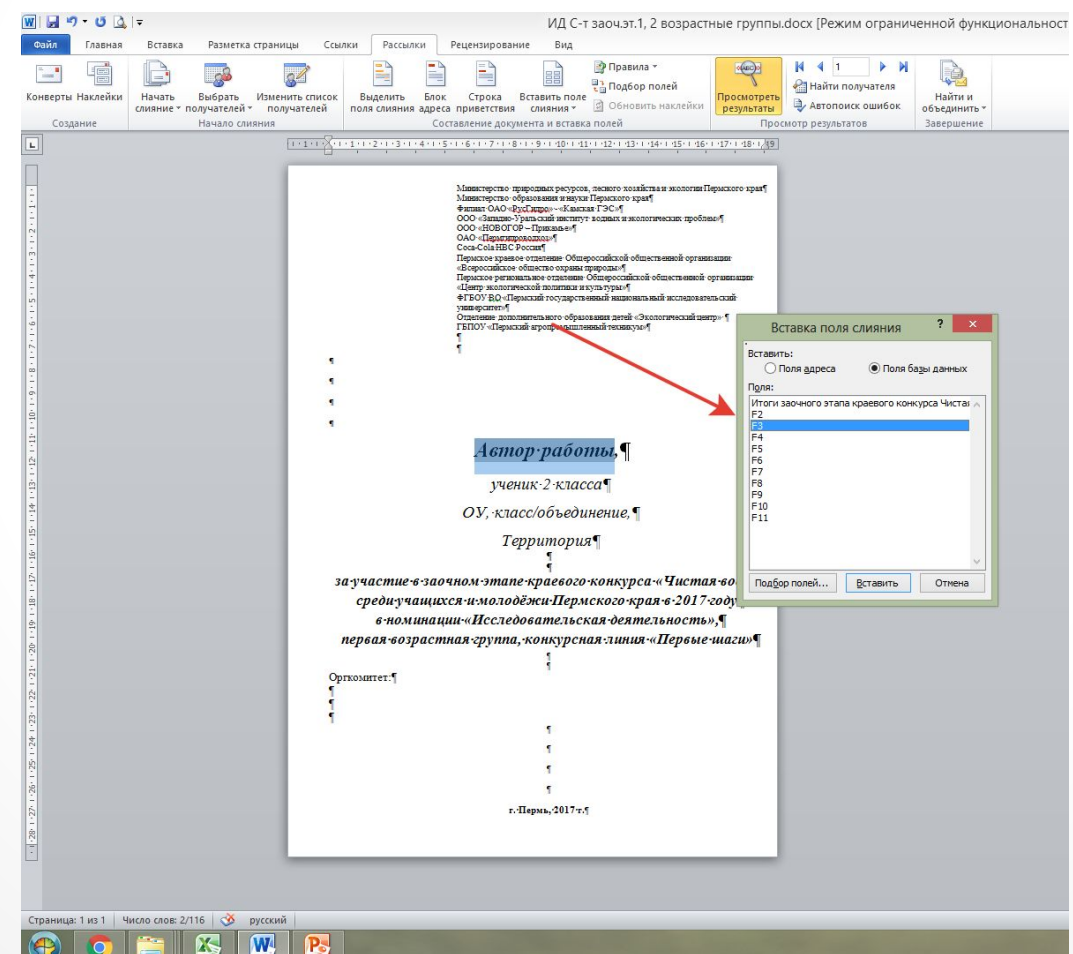

9. Переходим при помощи синей стрелки на этап 5.

В окне ПРОСМОТР ПИСЕМ переключаем кнопки (стрелка №2), чтобы проверить, как меняются данные в бланке документа.

10. Сохраняем документ как обычно. Закрываем.

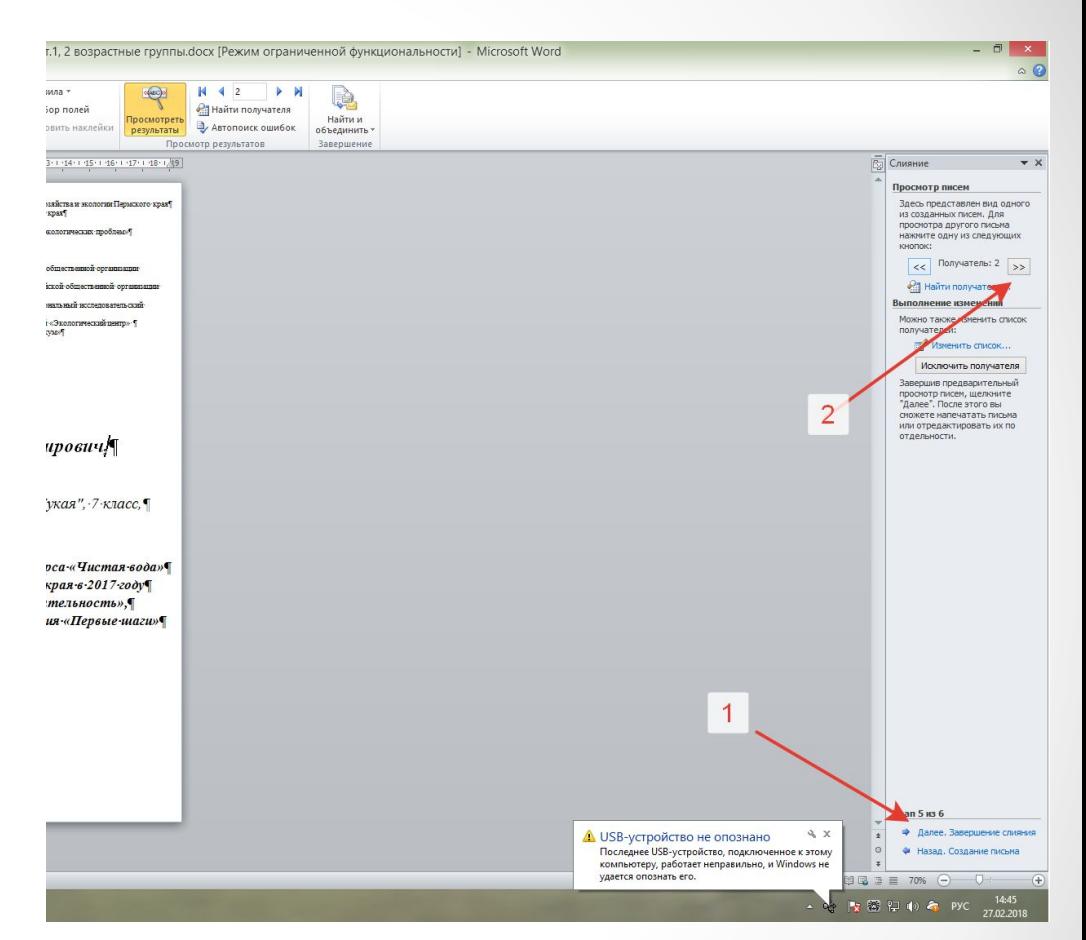

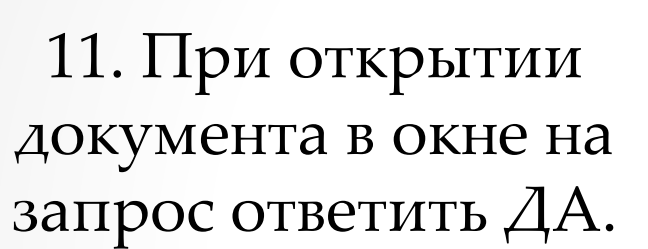

ŧ.  $\equiv$ 

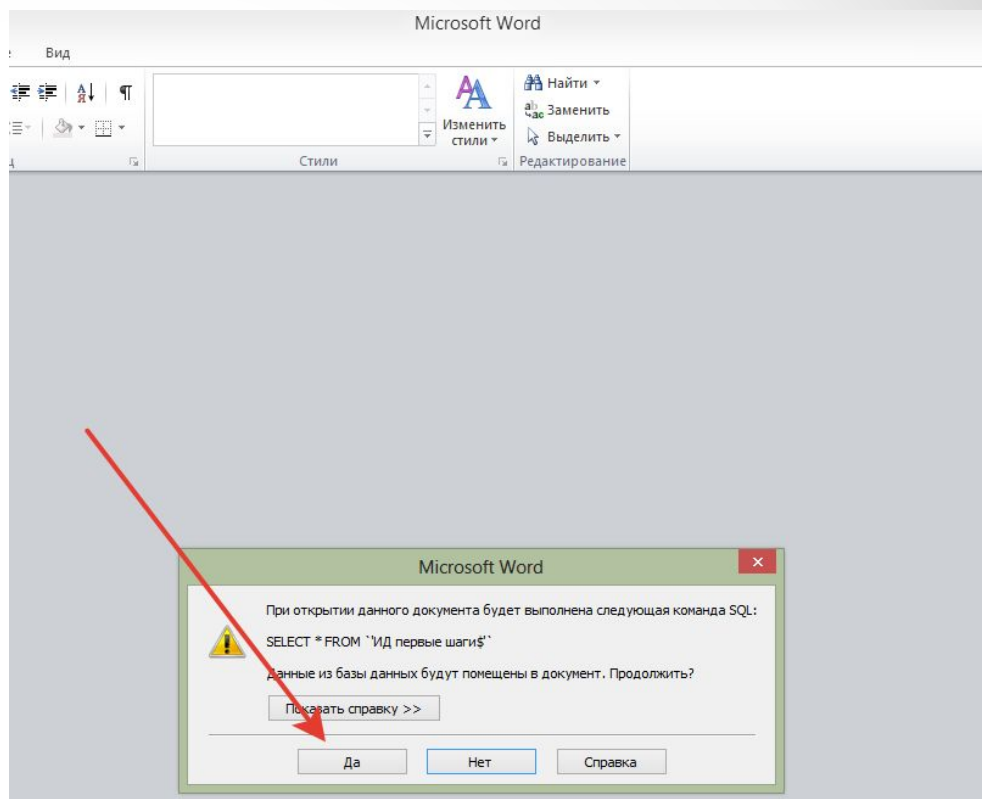

 $\begin{array}{c} \bigoplus \limits_{i=1}^n \mathsf{U}_i^i \\ \hline \Pi_0 \end{array}$  $_{\rm KO}$ уд

## 12. При печати документа заходим в раздел РАССЫЛКИ/ НАЙТИ И ОБЪЕДИНИТЬ / ПЕЧАТЬ ДОКУМЕНТОВ…

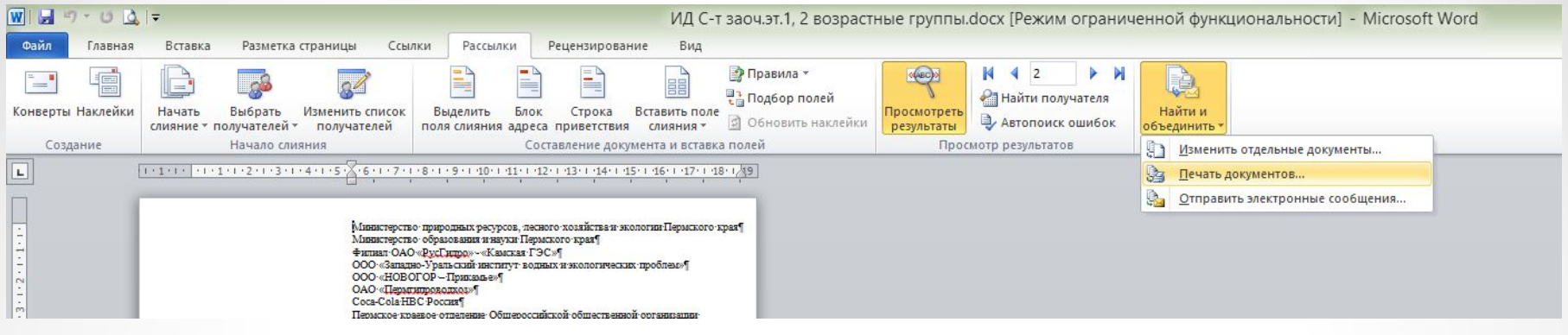

В появившемся окне можно указать либо определенный диапазон (те строки, которые вам нужно напечатать), либо все строки из вашей таблицы.

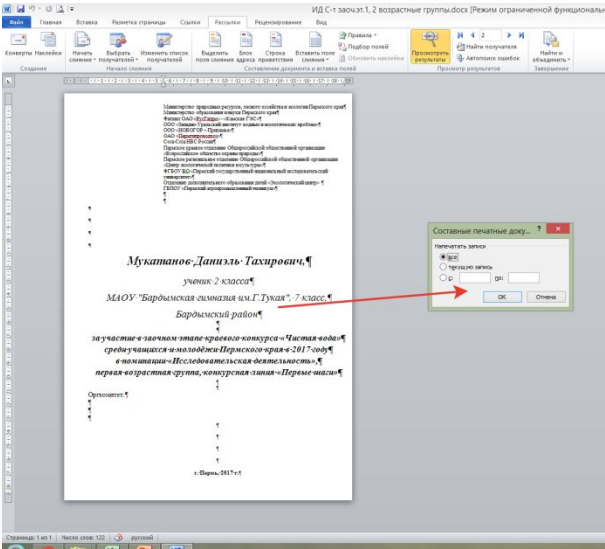

# Можно пойти другим путем. Переключая стрелку на нужную вам запись (того ребенка, которого вы хотите напечатать), вы нажимаете ФАЙЛ / ПЕЧАТЬ (как обычно) и документ будет напечатан.

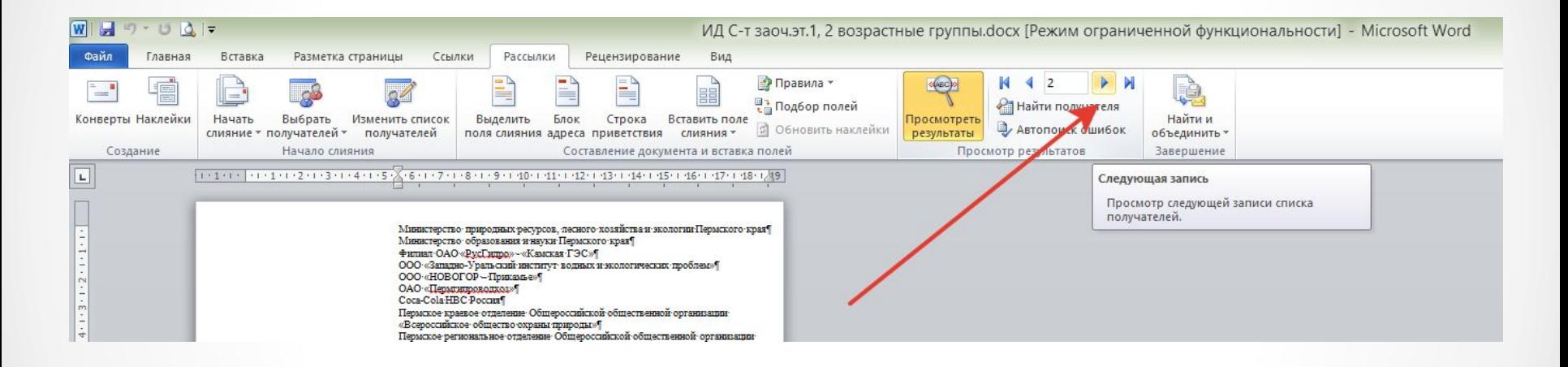